# 天津大学VPN服务自助申请流程及使用帮助

天津大学VPN(虚拟专用网)服务,主要用于学校师生在校外访 问校内信息资源,为教学、科研及管理工作提供远程访问支持。

该服务为面向师生的免费网络服务,仅限在校外网络环境使用, 校园网环境无需使用。

### 一、服务办理及开通:

用户在浏览器中输入地址: https://vpn.tju.edu.cn.

新用户或需再次激活VPN服务的用户需点击图中的"用户激活"

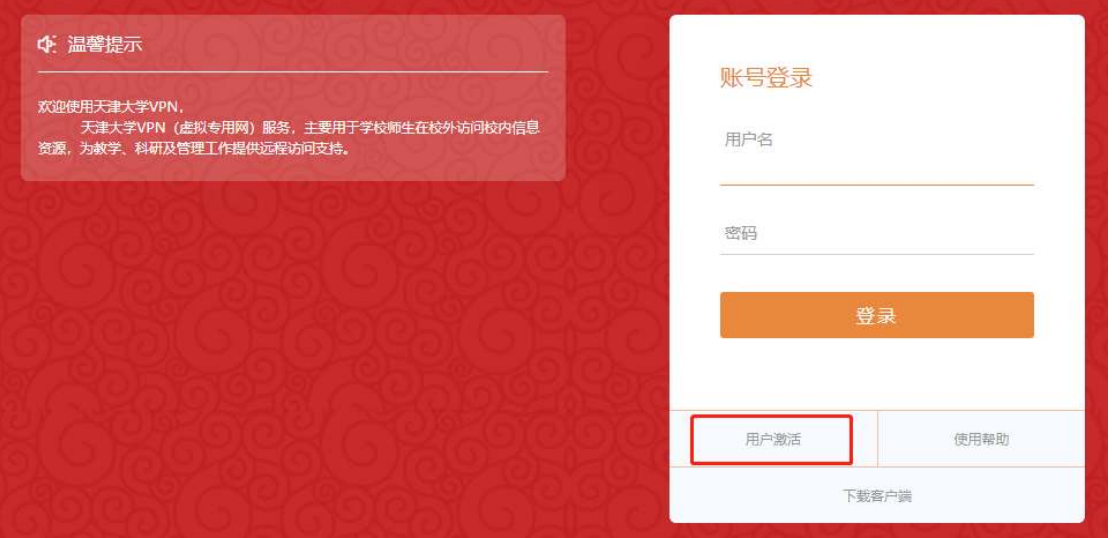

链接进行激活操作,页面跳转至天津大学校园统一认证系统页面,输

入办公网账号密码后完成登录。

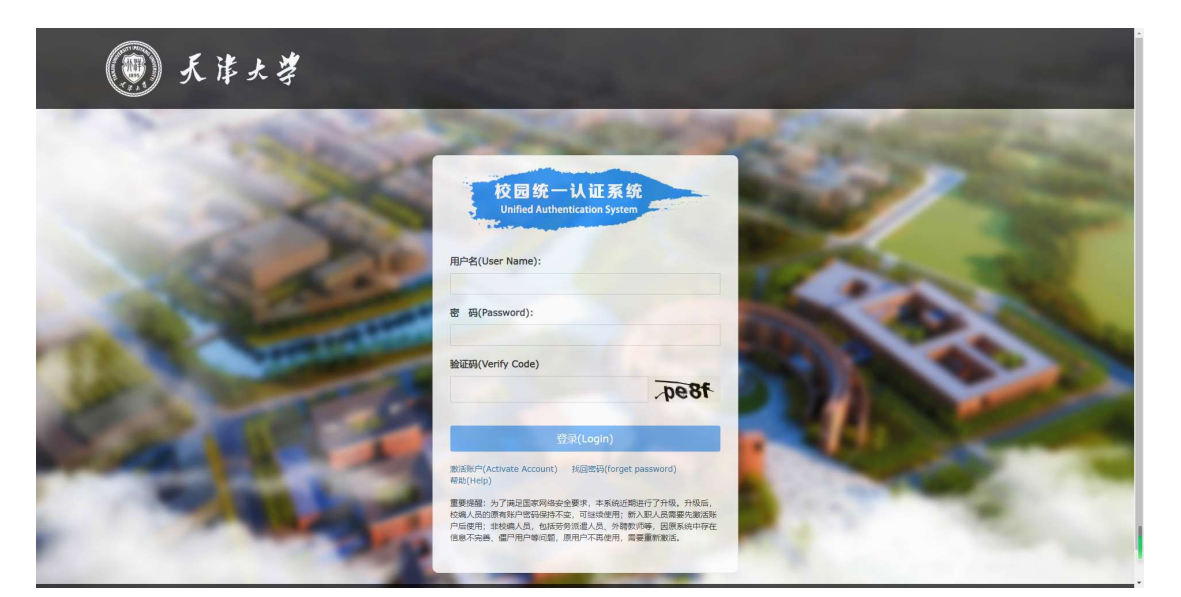

成功登录后的页面上方将显示用户的个人信息,信息确认无误后, 用户需仔细阅读页面下方的"用户须知",同意相关条款内容后勾选 "□我已认真阅读并同意以上说明"并点击下面的"确认开通"按钮 完成服务开通。

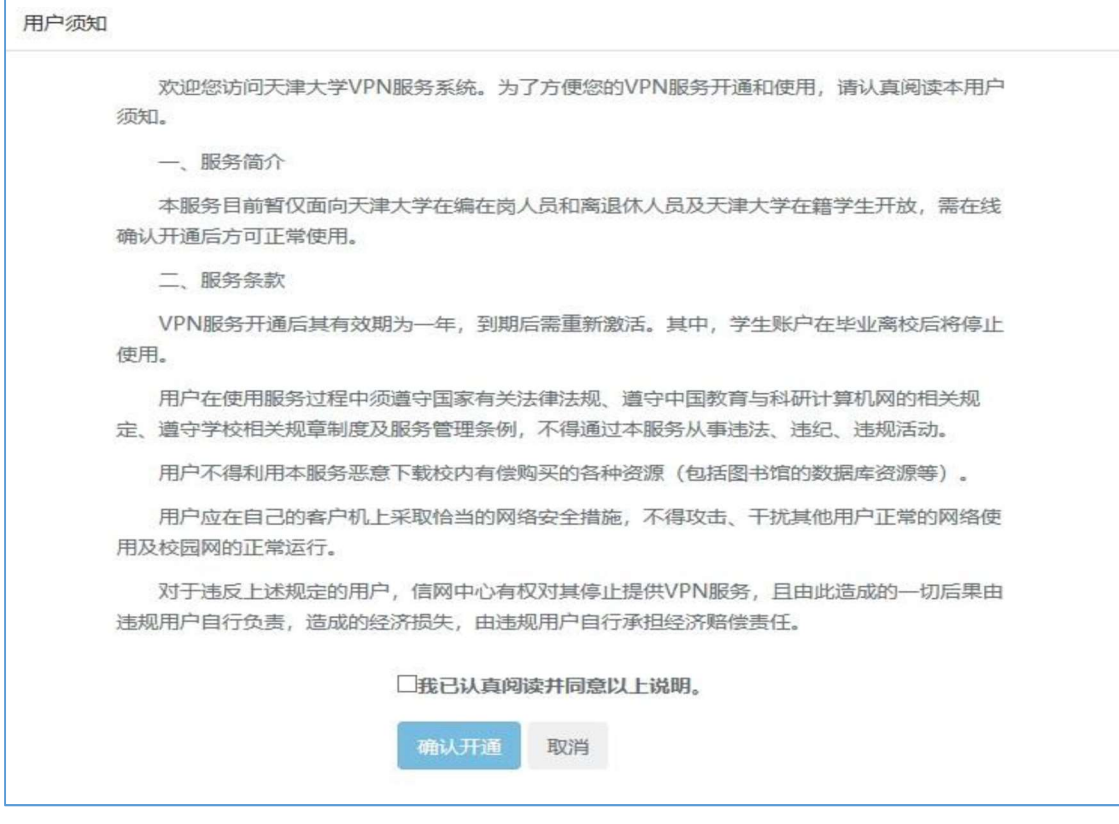

服务开通后即可按照后续步骤下载客户端软件并使用VPN。

## 二、VPN客户端软件安装

Windows Mac

VPN服务的使用整体采用客户端的方式。支持包括Windows版、 Android版、MAC版、IOS版、Linux版多类型版本,用户可根据电脑 的操作系统类型选择相应的客户端。

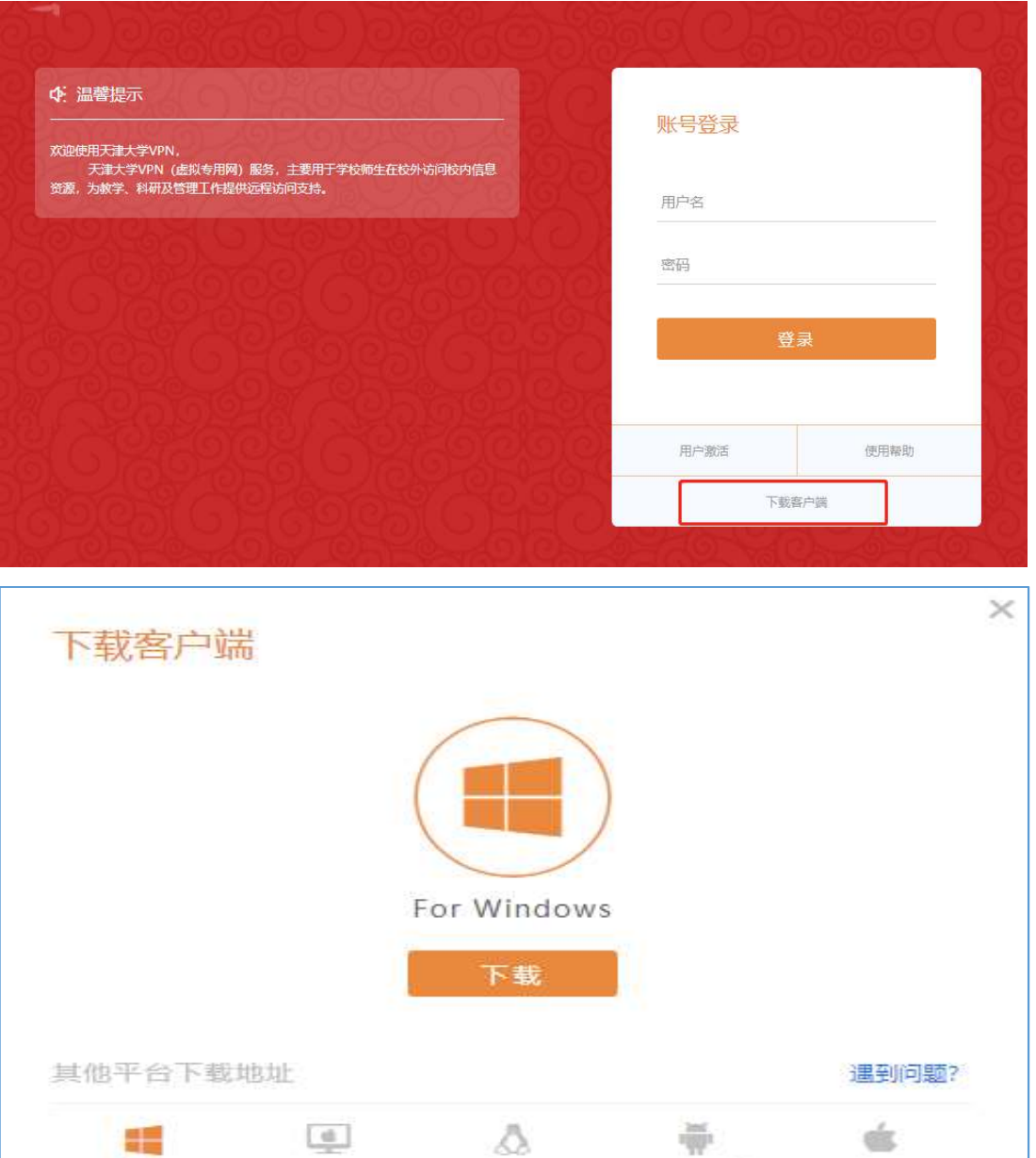

Linux

Android

ios

## 三、VPN服务使用:

 VPN服务的客户端软件安装完成后,后续使用无需再登录VPN 的Web页面。

## 1、Windows版本客户端:

https://vpn.tju.edu.cn

客户端软件安装完成后,用户可通过打开桌面上的VPN客户端 "EasyConnect"图标进行连接,地址栏中输入:

https://vpn.tju.edu.cn点击连接,按提示输入用户名密码完成登录。

**◎ | - ×** 

 $(\rightarrow)$ 

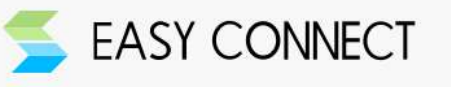

客户端软件连接成功后,电脑桌面右下角将出现VPN客户端图标, 并提示成功连接,此时电脑处于校园网环境,可访问校内的各类资源。

△ ≤ 臣(4) 中

VPN业务使用完毕后,右键点击小图标的退出按钮完成注销。

### 2、手机版本客户端:

(1) IOS系统, 可通过APP store中搜索并下载 "easyconnect".

(2) 安卓系统, 可通过应用商店中搜索并下载 "easyconnect"。

客户端软件APP安装完成后,其使用方法与Windows版本客户 端类似,地址栏输入https://vpn.tju.edu.cn点击连接,根据提示输入 用户名密码完成登录。VPN使用完毕后, 点击手机的"返回"按钮按 提示注销。

如果您在使用过程中仍有疑问,请联系天津大学信息与网络中心, 联系方式:022-27404455。

#### 天津大学信息与网络中心